## Purdue University - Graduate Staff Domestic and International Enrollment User Guide

|                                                                                                    | Purdue University Enrollment                                                                                                    |                                                                                                    |
|----------------------------------------------------------------------------------------------------|----------------------------------------------------------------------------------------------------|----------------------------------------------------------------------------------------------------|
|                                                                                                    | Getting Started-                                                                                                    | Cetting Started-                                                                                                    |
|                                                                                                    | Churken                                                                                                    | Chroina Box2                                                                                                    |
| Enroll                                                                                                    | Getting Started                                                                                                    | Getting Started                                                                                                    |
| View Enrollment Guide                                                                                                    | Please sign in or create an account to continue. Sign into Existing Account Create a New Account                                                                                                    | Account                                                                                                    |
| Click Here to compare the graduate                                                                                                    | Username Username Username E<br>Pessword Document E<br>Password Document 0 •                                                                                                    | Welcome John Dee! (Not John Dee? Sign Out)                                                                          |
| staff and student benefits                                                                                                    | Password         Password         Password         @         @           Login         Farget Distrance/Password         Email Address         Email Address                                                                                                    | Start a new bardiment Session                                                                                       |
| Domestic Students Click Here                                                                                                    | Purdue Student ID Student ID E                                                                                                    |                                                                                                    |
| International Students Click Here                                                                                                    | Create Account                                                                                                    |                                                                                                    |
| Go to purduega.myahpcare.com,<br>scroll to the Enroll box and click<br>the appropriate link to begin<br>enrollment.                                                                                                    | 2 From the Getting Started page,<br>you will need to Create a New<br>Account or Sign into Existing<br>Account.                                                                                                    | <b>3</b> Once your account is created or you've logged in, click Start a new Enrollment Session t begin enrollment. |
| ) Starfed -                                                                                                    |                                                                                                    |                                                                                                    |
| Getting Started                                                                                                    | Getting Stated- Coverage Details-                                                                                                    | C Previous                                                                                                    |
| Terms and Conditions age Purchase is final. No cancellations or refunds will be issued.                                                                                                    |                                                                                                    | Coverage Details                                                                                                    |
| ge will be effective the date the correct premium is received by the Company, or an authorized representative of the Company or the Effective Date of<br>errage period, whichever is later, unless otherwise stated in the Master Policy.                                                                                            | Coverage Details<br><sub>Campus</sub> Select                                                                                                    | Plan Type                                                                                                    |
| are not pro-rated other than as listed on this website and in the Master Policy.<br>In thrust meet the eligibility requirements for this coverage as described in the forchure. If it is later determined that the applicant is not eligible,<br>are will be determed to have not been in force and the cereminant will be refunded. | Important Online Enrollment Notice For Dependent Coverage: Dependent coverage must be purchased at the same time as the student. Once the student enrols online without dependents. Dependent coverage cannot be added until the next open enrollment period or a qualitying like event. | Please select your Student or Plan type:                                                                            |
| nt has read the Brochure and understands all eligibility requirements, benefit descriptions and exclusions explained in the Brochure.                                                                                                    | Please select your Campus/Program or proper coverage option:                                                                                                    | Type: Credit Hours (Semester):                                                                                      |
| KOTINEE<br>It is a crime to provide faite or misleading information to an issurer for the purpose of definating the issurer or any other person. Penalties<br>mprisonment and/or fines. In addition, the insurer may deny insurance benefits if faite information materially related to a claim was provided by the<br>L.            | Select Graduate Staff                                                                                                    |                                                                                                    |
| tand my information is protected by privacy laws and will be released only in accordance with these laws.                                                                                                    |                                                                                                    |                                                                                                    |
|                                                                                                    |                                                                                                    |                                                                                                    |
| I understand and agree to the above conditions.                                                                                                    |                                                                                                    |                                                                                                    |
|                                                                                                    |                                                                                                    | - Oalasture Otudantan Dian Tura                                                                                     |
| Review the Terms and Conditions,                                                                                                    | Click Select.                                                                                                    | Select your Student or Plan Type                                                                                    |
| hen click the box to check                                                                                                    | Ĵ                                                                                                    | and enter your credit hours.                                                                                        |
| understand and agree to the                                                                                                    |                                                                                                    | Click Next                                                                                                    |
| above conditions.                                                                                                    |                                                                                                    |                                                                                                    |

| Getting  | Started -       | Coverage        | e Details+       | Pricing D        | etails                       |                            |                             |                           |                                |                              |                                     |                                   |
|----------|-----------------|-----------------|------------------|------------------|------------------------------|----------------------------|-----------------------------|---------------------------|--------------------------------|------------------------------|-------------------------------------|-----------------------------------|
|          |                 |                 |                  |                  |                              |                            |                             |                           |                                |                              |                                     |                                   |
| < Pre    | vious           |                 |                  |                  |                              |                            |                             |                           |                                |                              |                                     | Next >                            |
|          |                 |                 |                  |                  |                              |                            |                             |                           |                                |                              |                                     |                                   |
|          |                 |                 |                  | F                | Pricin                       | g Deta                     | ails                        |                           |                                |                              |                                     |                                   |
|          |                 |                 |                  |                  | Payme                        | nt Optio                   | ns                          |                           |                                |                              |                                     |                                   |
| Installr | nent Plan       | ]               |                  |                  |                              |                            |                             |                           |                                |                              |                                     |                                   |
|          |                 | 1               |                  | P                | ayment                       | Plan Op                    | tions:                      |                           |                                |                              |                                     |                                   |
|          | *Period<br>Type | Plan<br>Details | Covered<br>Dates | First<br>Payment | Student<br>Initial<br>Charge | Student<br>Payment<br>Rate | Spouse<br>Initial<br>Charge | Spouse<br>Payment<br>Rate | 1st Child<br>Initial<br>Charge | 1st Child<br>Payment<br>Rate | 2+<br>Children<br>Initial<br>Charge | 2+<br>Children<br>Payment<br>Rate |
|          | August          | 11<br>Payments  |                  |                  | \$                           | \$                         | \$                          | 5                         | \$                             | \$                           | \$                                  | \$                                |

Select your Payment Option.

| Current Coverage  | Selection               |                              |         |                       |              |
|-------------------|-------------------------|------------------------------|---------|-----------------------|--------------|
| Name              |                         |                              |         | Cov                   | erage Amount |
| Student: Student  | Demographic information | is filled out in the next sc | reen!   | ş                     |              |
| otal:\$           |                         |                              |         |                       |              |
| Processing Fees I | nformation              |                              |         |                       |              |
| Payment Method    | Credit Card             | Fee Amount                   | 3.00 %  | Estimated Fee Amount: | \$           |
| Payment Method    | ACH                     | Fee Amount                   | \$ 0.00 | Estimated Fee Amount: | \$ 0.00      |
|                   |                         |                              |         |                       |              |
| Add dependent     |                         |                              |         |                       |              |
|                   |                         |                              |         |                       |              |
|                   |                         |                              |         |                       |              |
|                   |                         |                              |         |                       |              |

You will see the Pricing Details for

your plan. If you want to add

Add dependent.

coverage for a dependent, click

8

|                   | Add Dependent ×                                                                                                    |                 |
|-------------------|----------------------------------------------------------------------------------------------------|-----------------|
| Gotting Startod - | Doorndhint Type: Sprouse * "Fare Name: Madde Name: Lade Name: Lade Name: Cade Of Bett: renr/Addysysy Cade of E Made * Batk | Next>           |
|                   |                                                                                                    |                 |
| Current Coverage  | Ruheat Rependent Close                                                                                                    | Coverage Amount |
| Current Coverage  | Selection                                                                                                    | Coverage Amount |

If Applicable, enter dependent information and click Submit Dependent. Repeat for any additional dependents, then click next.

9

| C Previous        |                        |            |                                                                                                    |                                           | Red |
|-------------------|------------------------|------------|----------------------------------------------------------------------------------------------------|-------------------------------------------|-----|
|                   |                        |            |                                                                                                    |                                           |     |
|                   |                        | Demog      | aphics                                                                                                    |                                           |     |
|                   |                        | Student In | formation                                                                                                    |                                           |     |
| Stud and          |                        |            | Studient Details                                                                                                    | ¢                                         |     |
| Final Name's      | ы÷                     |            | Gender":                                                                                                    | Vec.                                      | •   |
| Middle Name:      |                        |            | Model Status                                                                                                    | Sityle                                    | •   |
| Last Name'r       |                        |            | Operation of the second second s |                                           |     |
|                   |                        |            | Edd serbays a feel<br>of heat any conclusion                                                                                                    | Milleouny Human (2014)<br>An Soleh Landar |     |
| Adoress at School | (C Card of the matter) | hew)       | Permanentifor                                                                                                    | Liberas Address                           |     |
| Address 11:       | 58-1                   |            | Address 1:                                                                                                    | 1:58-2                                    |     |
| Address 2:        |                        |            | Address 2                                                                                                    |                                           |     |
| Gry1:             | raneny.                |            | Céy:                                                                                                    | TIST OFFIC                                |     |
| State":           | TN - Te tas            | -          | Statlet                                                                                                    | TX - Telopierie -                         |     |
| Zip'.             | 17.64                  |            | Zip                                                                                                    | 77:54                                     |     |

Enter Demographics and Student Information. Click Submit Demographics at the bottom of the page.

| < Previous |                          |                                                                           |                        |                        | Next > |  |  |  |
|------------|--------------------------|---------------------------------------------------------------------------|------------------------|------------------------|--------|--|--|--|
|            | Confirm Order            |                                                                           |                        |                        |        |  |  |  |
|            | C ck on the Tabs ab      | the Coverage Dates a<br>ove to review further de<br>"Suhmit Order" hut on | stails of the coverage | you have selected.     |        |  |  |  |
|            | Coverage Dates           |                                                                           |                        | Total Due              |        |  |  |  |
|            | 08/01/20XX to 07/31/20XX |                                                                           |                        | 5 #. <del>###.##</del> |        |  |  |  |
|            |                          | Submit                                                                    | Order                  |                        |        |  |  |  |

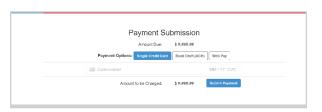

Review the Coverage Dates and Total Due listed on this page. If all appears correct, click Submit Order. Otherwise, use the tabs at the top to go back and change your selection.

2 Enter your payment with a credit card, bank draft or Web Pay. Click Submit Payment.

|          | Coverage Purchase Confirmation                                                                          | on               |
|----------|----------------------------------------------------------------------------------------------------|------------------|
|          | Return to Member Home Page<br>Please click View Order Details below and print a copy of that screen for | or your records. |
|          | Thank you for ordering insurance coverage from Academic Health                                          | Plans.com.       |
| rder ID: |                                                                                                    | AHP Student ID:  |

13

Upon successful payment, you will be provided a Coverage Purchase Confirmation with your Order ID and AHP Student ID. Click View Order Details to view a detailed summary and confirmation of coverage.

| PURDUE<br>UNIVERSITY. |          | Home(Enroll) | Benefits & Cost | Enhanced Products | Get Help 🕶 |
|-----------------------|----------|--------------|-----------------|-------------------|------------|
| Enhanced F            | Products |              |                 |                   |            |
|                       |          | Expand All   |                 |                   |            |
|                       | Dental   | +            |                 |                   |            |
|                       | Vision   | +            |                 |                   |            |
|                       |          |              |                 |                   |            |

15 To enroll i and click

To enroll in Dental, go to purduega.myahpcare.com and click on the Enhanced Products tab.

| Coverage              | Information              |              |                  | Status: Paid                        |                 |
|-----------------------|--------------------------|--------------|------------------|-------------------------------------|-----------------|
| School                |                          |              |                  | Insured ID:                         |                 |
| Gampus:               | Domestic:                |              |                  | AHP ID:                             |                 |
| Group Type:           | Undergrad /              | Staduate     |                  | Member ID:                          |                 |
| Covered Period        |                          |              |                  | Date to                             |                 |
| Garrier               |                          |              |                  |                                     |                 |
| Student Inf           | formation                |              | Covers           | age for this member has not yet sta | rted            |
| Station: Nema:        |                          |              |                  |                                     |                 |
| Date of Dirth:        | 010101990                |              | Coverage Codes:  |                                     |                 |
| Gender                | M                        |              | Martal Status:   | Single                              |                 |
| SSN                   | 111111111                |              | Emaik            |                                     |                 |
| Student ID:           | 4                        |              | Phone            | 111-111-1111                        |                 |
| Student Add           | Iresses                  |              |                  |                                     |                 |
| Address at School     |                          |              |                  | Permanent Address                   |                 |
| Testington            |                          |              | TEST             |                                     |                 |
| LESFORY D             | 77754                    |              | LESECTZ AL 77254 |                                     |                 |
|                       |                          |              |                  |                                     |                 |
| frx Type<br>Joe, John | Tro; Date<br>Student     | Payment Date | Deposit Date     | Arrount                             | Payment Details |
| Joe, John             | Student                  |              |                  | 8                                   | Pris.           |
| an<br>Aryment         |                          |              |                  | 5                                   | Credit Card     |
| aynen                 |                          |              |                  | 8                                   | Cover Care      |
|                       | Goverage Amount:         |              | 8                |                                     |                 |
|                       | nistrative Fee:          |              | \$ 0.00          |                                     |                 |
|                       | ant Billed.<br>ant Bald: |              | 8                |                                     |                 |
| Amo:<br>Balan         |                          |              | 8                |                                     |                 |
| NUE ST                |                          |              | 30.00            |                                     |                 |
|                       |                          |              |                  | Kospause orralled on this order     |                 |
| Spouse Inf            | termation                |              |                  | no spaces on and of the order       |                 |
|                       |                          |              |                  |                                     |                 |
| Ghild Infor           | mation                   |              | ,                | No children enrolled on this order  |                 |
|                       |                          |              |                  |                                     |                 |

14

This screen is a confirmation of your benefit choices and proof of your enrollment. Print a copy for your records. You can Access this page at any time by logging into your AHP Account.

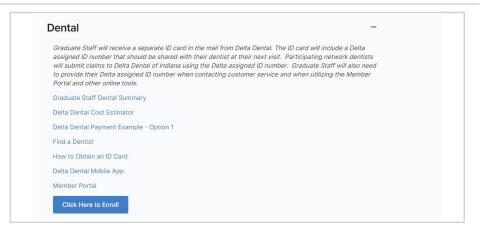

16 Click on the Dental dropdown and repeat steps 2-14.

Questions? Please go to purduega.myahpcare.com and click on the "Get Help" dropdown